# **МНОГОФУНКЦИОНАЛЬНЫЙ КОНТРОЛЛЕР СИСТЕМЫ КОНТРОЛЯ И УПРАВЛЕНИЯ ДОСТУПОМ СО ВСТРОЕННЫМ RFID СЧИТЫВАТЕЛЕМ**

# **М6**

# **РУКОВОДСТВО ПОЛЬЗОВАТЕЛЯ**

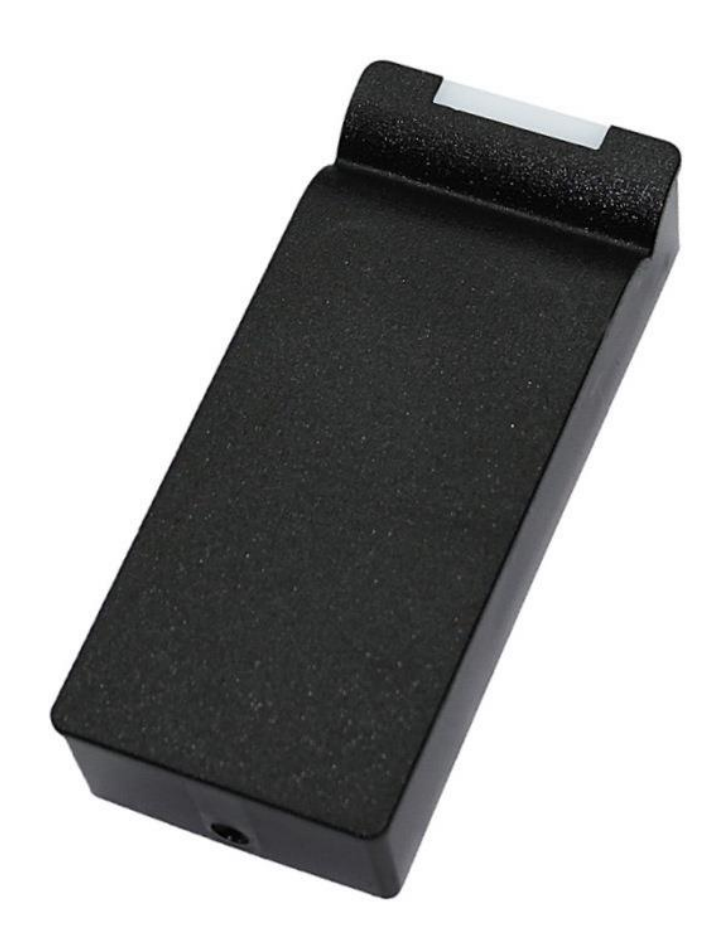

## **1.0. ОБЩИЕ СВЕДЕНИЯ**

Изделие представляет собой комбинированное устройство, объединяющее в одном корпусе считыватель карт стандарта ISO-14443A и контроллер доступа, и предназначенное для использования в системах контроля и управления доступом (СКУД) в жилые и производственные помещения. Устройство может работать в двух режимах: контроллера СКУД и считывателя RFID. Выбор режима осуществляется настройкой в ПО M6Configurator.

Прибор осуществляет чтение информации с поддерживаемого идентификатора (карта, брелок, браслет и т.п.) и передачу считанного кода по интерфейсу Touch Memory или Wiegand. Основные технические характеристики:

- Рабочая частота: 13,56 МГц
- Работа с идентификаторами: Mifare Ultralight, Mifare Standard (Classic) 1K и 4K, Mifare ID, Mifare Plus в режиме чтения и передачи UID
- Работа с идентификаторами: Mifare Plus SL3 в режиме чтения и передачи кода из внутренней памяти карты с защитой от копирования посредством криптоалгоритма AES-128
- Дальность чтения: до 6 см
- Интерфейс связи со считывателем: Dallas TM (iButton), Wiegand 26/34/42/50/58
- Интерфейс связи: RS-485
- Максимальная длина линии от считывателя до контроллера:
- Dallas Touch Memory: не более 15 м
- - Wiegand: не более  $100 \text{ m}$
- - RS-485: не более 1200 м
- Световая и звуковая индикация режимов работы: есть
- Типы подключаемых замков: электромагнитный (нормально запитанный), электромеханическая защелка (нормально не запитанный), импульсный.
- Возможность подключения датчика двери (тип нормально открытый, нормально закрытый)
- Возможность подключения кнопки выхода (тип нормально открытый, нормально закрытый)
- Напряжение питания: 8-27В
- Ток потребления (max при 12B): до 180 мА
- Защита от неправильного включения: есть
- Рабочая температура:  $-40^{\circ}$ C +50°С
- Размеры (мм): 110х47х23

## **1.1. НАЗНАЧЕНИЕ СИГНАЛОВ ПОДКЛЮЧЕНИЯ НА КЛЕММНОЙ КОЛОДКЕ**

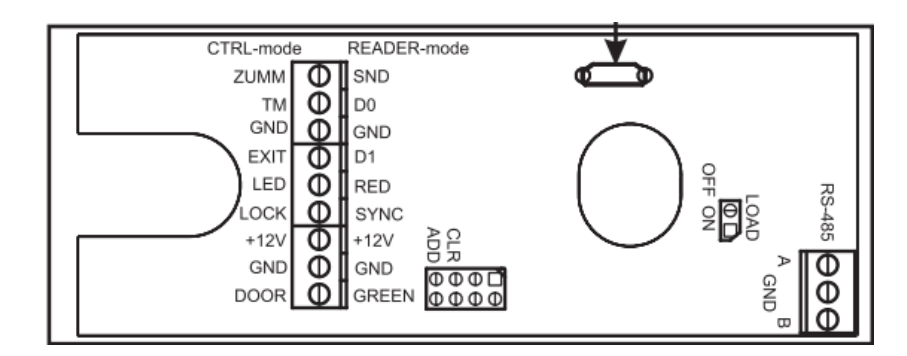

Рис. 1.1 – Клеммы M6.

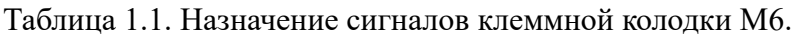

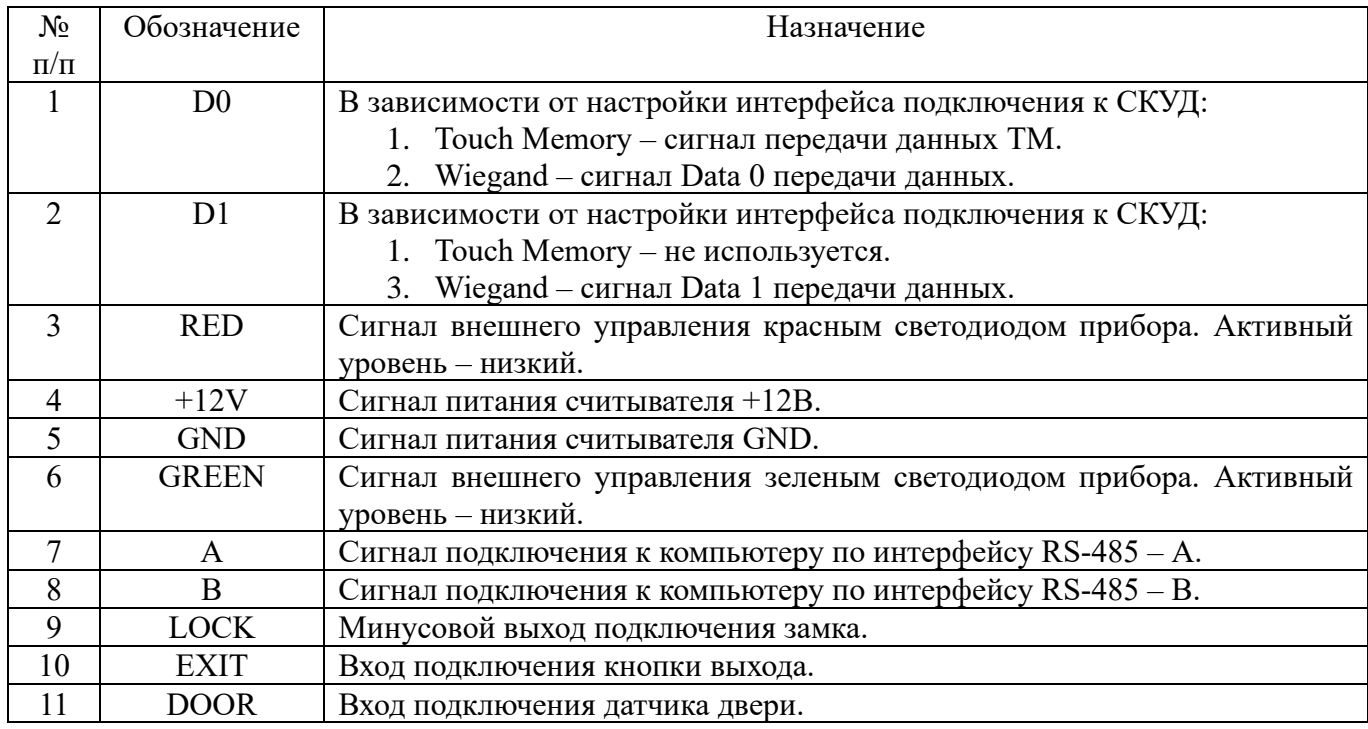

# **1.2. НАЗНАЧЕНИЕ ПЕРЕМЫЧЕК НА ПЛАТЕ КОНТРОЛЛЕРА**

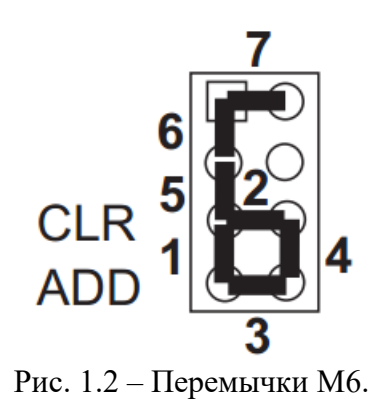

Из представленных на рисунке возможных положений перемычки используется положение 6 и положение 2. Положение 6 используется при обновлении встроенного ПО контроллера (запуск загрузчика). Положение 2 используется для очистки памяти контроллера и сброса настроек в заводские значения. Параметры и их значения приведены в таблице 1.2.

Таблица 1.2. Настраиваемые параметры и их заводские значения.

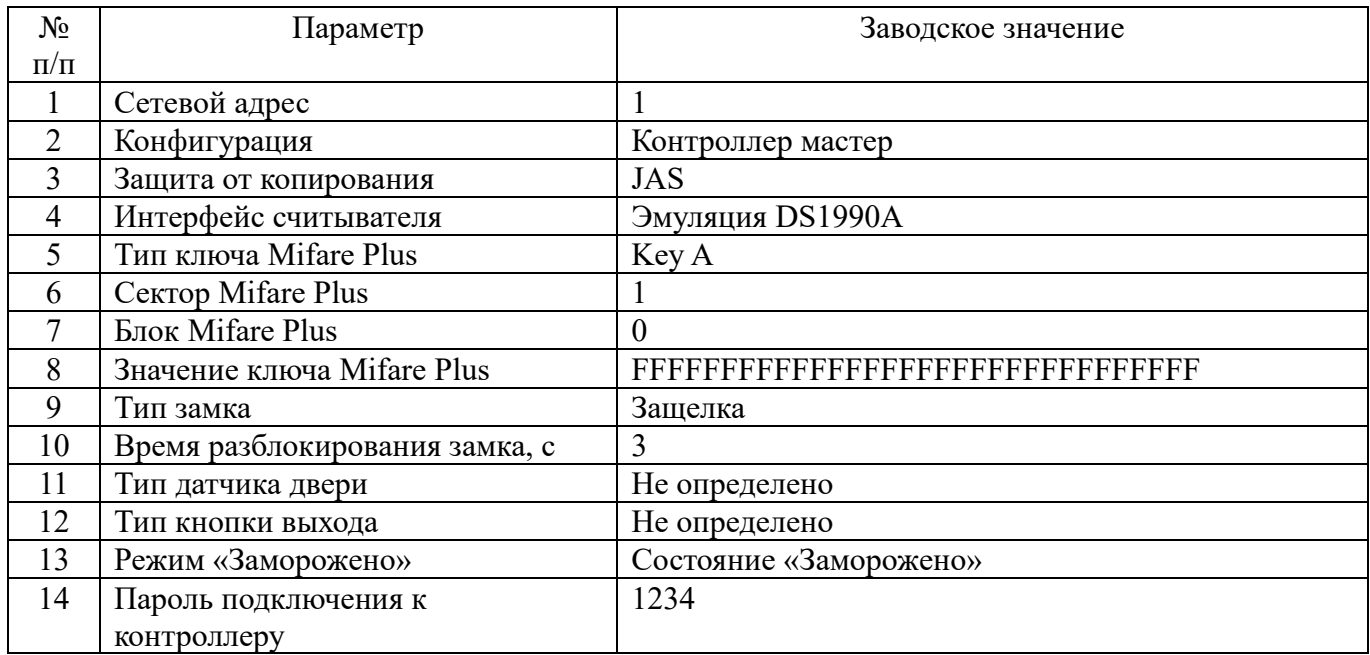

#### **1.3. СХЕМА ПОДКЛЮЧЕНИЯ КОНТРОЛЛЕРА**

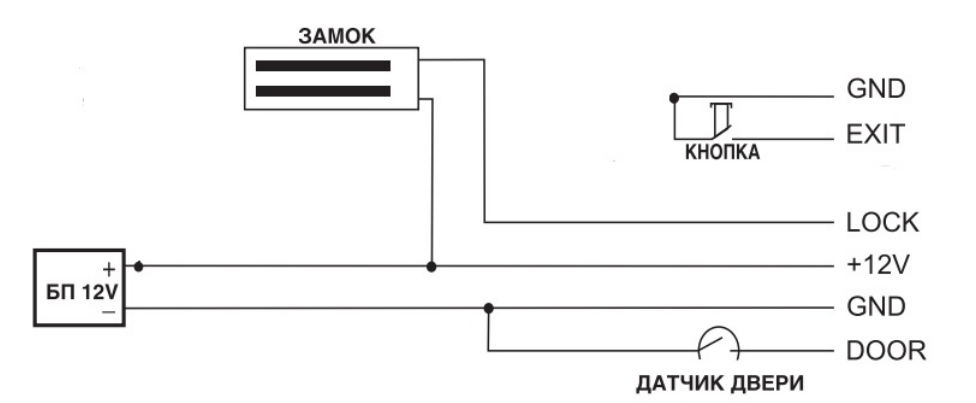

Рис. 1.3 – Типовая схема подключения контроллера M6 в варианте использования электромагнитного замка

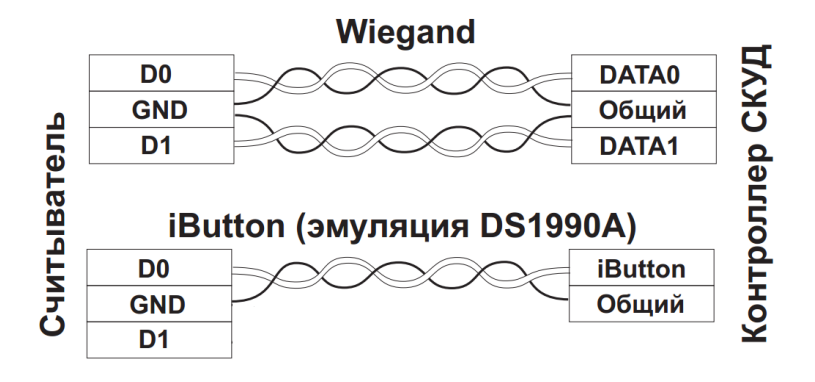

Рис. 1.4 – Типовая схема подключения контроллера M6 в режиме считывателя

## **1.4. ОБЩИЕ СВЕДЕНИЯ О НАСТРОЙКЕ КОНТРОЛЛЕРА**

Настройка контроллера осуществляется при помощи программного обеспечения M6Configurator, а также посредством специальных карт – мастер карта и карта объекта.

Для настройки посредством ПО M6Configurator (далее - Конфигуратор), необходимо подключить устройство к компьютеру посредством интерфейса USB или RS-485. Параметры RS-485: 38400-8- N-1. При подключении по USB в диспетчере устройств компьютера появляется новый виртуальный COM-порт. Для WIN10 драйвера устанавливать не нужно. Для WIN7 необходимо установить драйвер en.stsw-stm32102.

После подключения контроллера к компьютеру по одному из рассмотренных интерфейсов, следует запустить Конфигуратор.

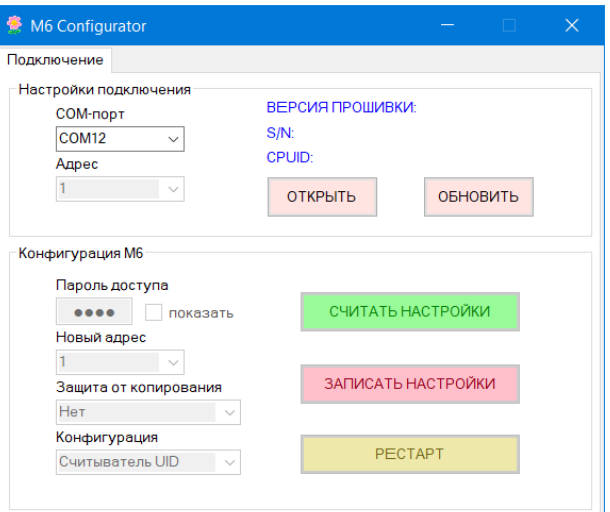

Рис. 1.5 – Запуск ПО Конфигуратор

На вкладке «Подключение» открываем нужный COM-порт. Если прибор сброшен в заводские настройки, следует установить значение сетевого адреса 1, значение пароля доступа – 1234. Жмем кнопку «ОБНОВИТЬ». Прибор должен вернуть серийный номер, версию и открыть вкладки с остальными функциями работы с контроллером:

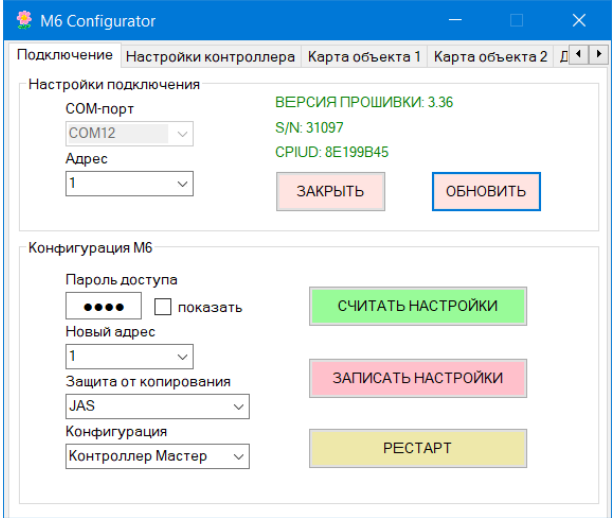

Рис. 1.6 – Подключение к контроллеру

Рекомендуется нажать кнопку «СЧИТАТЬ НАСТРОКИ», для загрузки в Конфигуратор значений, установленных в памяти прибора. Далее следует произвести корректировку настроек и нажатием кнопки «ЗАПИСАТЬ НАСТРОЙКИ» осуществить запись новых значений в приборе. Новые значения вступят в силу незамедлительно. Дополнительной перезагрузки не требуется. В случае необходимости при нажатии кнопки «РЕСТАРТ» прибор произведет перезапуск внутреннего программного обеспечения.

Рассмотрим настройки, доступные на вкладке «Подключение».

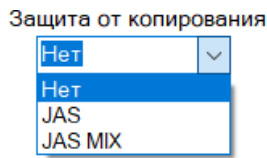

Рис. 1.7 – Выпадающее меню «Защита от копирования».

В зависимости от выбранного значения, M6 будет по-разному работать с идентификаторами Mifare Plus SL3.

- Нет. Считыватель реагирует и передает по интерфейсу UID всех считанных идентификаторов.

- JAS (Jaguar Advanced Security). Устройство реагирует и передает по интерфейсу только код, успешно считанный из защищенной памяти идентификатора Mifare Plus SL3. В случае успешного чтения, считанный код будет передан по выбранному на вкладке «Настройки интерфейса считывателя» интерфейсу. В случае некорректного чтения кода из памяти Mifare Plus SL3 или UID любых других типов карт стандарта ISO1443A, какая-либо звуковая либо световая индикация M6 будет отсутствовать. В интерфейс ничего не будет передано.

- JAS MIX (Jaguar Advanced Security MIX). Считыватель реагирует и передает по интерфейсу только код, успешно считанный из защищенной памяти идентификатора Mifare Plus SL3 или UID любых других типов карт стандарта ISO1443A. Настройки, которые задают параметры чтения кода из защищенной памяти, далее будут рассмотрены на вкладке «Настройки Mifare Plus». В случае успешного чтения, считанный код будет передан по выбранному на вкладке «Настройки интерфейса считывателя» интерфейсу. В случае некорректного чтения кода из памяти Mifare Plus SL3, какаялибо звуковая либо световая индикация M6 будет отсутствовать. В интерфейс ничего не будет передано.

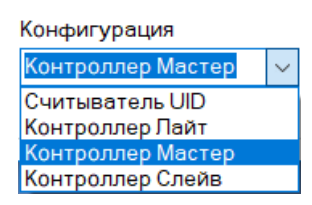

Рис. 1.8 – Выпадающее меню «Конфигурация».

- Считыватель UID. Режим работы прибора, когда устройство осуществляет чтение поддерживаемых идентификаторов и передачу по запрограммированному интерфейсу. Функцию управления доступом в данном режиме прибор не осуществляет.

- Контроллер Лайт. В данном режиме устройство осуществляет функцию контроллера доступа. Прибор управляет подключенным замком, контролирует датчик двери и кнопку выхода. Решение о предоставлении прохода предоставляется:

- В случае активации режима «Доступ по любой карте» при прикладывании любого поддерживаемого идентификатора

- При отключенном режиме «Доступ по любой карте» и включенной защите от копирования JAS или JAS MIX при считывании идентификатора Mifare Plus SL3, параметры доступа к соответствующему участку памяти которого предварительно запрограммированы в контроллере. Подробнее процедура программирования будет рассмотрена ниже.

- Режим Контроллер Мастер активирует M6 в качестве контроллера доступа с гибкой настройкой прав доступа посредством специальных карт – Карта Объекта с поддержкой неограниченного числа карт пользователя.

- Режим Контроллер Слейв активирует M6 в качестве устройства, работающего совместно с Контроллером Мастером, и устанавливаемым снаружи контролируемого помещения, для предотвращения злоумышленного воздействия на исполнительные механизмы СКУД. Данные, которые передает Контроллер Мастер Контроллеру Слейв – зашифрованы.

Далее подробно рассмотрим каждый из базовых режимов работы устройства.

#### **2.0. РЕЖИМ «Считыватель UID»**

В данном режиме, контроллер M6 осуществляет чтение UID карты и передачу его по определенному интерфейсу в стороннее оборудование. Рассмотрим настройки в данном режиме.

**Внимание!** Для настройки работы с картами Mifare Plus в режиме SL3, приложение M6Configurator необходимо открывать с ключом -emc. Для этого, средствами Windows, создайте ярлык. Откройте свойства ярлыка (клик правой клавишей мыши, пункт свойства), в поле объект, в конце добавьте текст " -emc" (пробел должен быть один), нажмите ОК. Далее открывайте приложение M6Configurator через этот ярлык. Рассмотрим настройки в данном режиме.

#### **2.1. ВКЛАДКА «ЭЦ1: Редактирование блоков данных»**

На данной вкладке находится часть функций Эмиссионного Центра (ЭЦ), реализуемого считывателем M6. В частности, здесь осуществляется редактирование шестнадцатибайтного кода, часть которого будет передана по интерфейсу оборудованию СКУД. Для успешного чтения считывателем рассматриваемого кода, данные, задаваемые на данной вкладке (тип ключа, сектор, блок, ключ на сектор) должны быть занесены в память прибора соответствующими настройками на вкладке «Настройки Mifare Plus».

Для настройки идентификатора (эмиссии) следует задать тип ключа, сектор, блок, ключ на сектор и нажать кнопку «СЧИТАТЬ ДАННЫЕ ИЗ БЛОКА». В случае успешного чтения, вид интерфейса будет подобен как на рисунке 2.1. Над кнопкой «СЧИТАТЬ ДАННЫЕ ИЗ БЛОКА» должна появиться надпись «УСПЕШНО ВЫПОЛНЕНО». В поле «Содержимое блока» будет отображено текущее значение блока памяти. Следует отредактировать его и нажать кнопку «ЗАПИСАТЬ ДАННЫЕ В БЛОК». Убедиться, что над кнопкой «СЧИТАТЬ ДАННЫЕ ИЗ БЛОКА» должна появиться надпись «УСПЕШНО ВЫПОЛНЕНО».

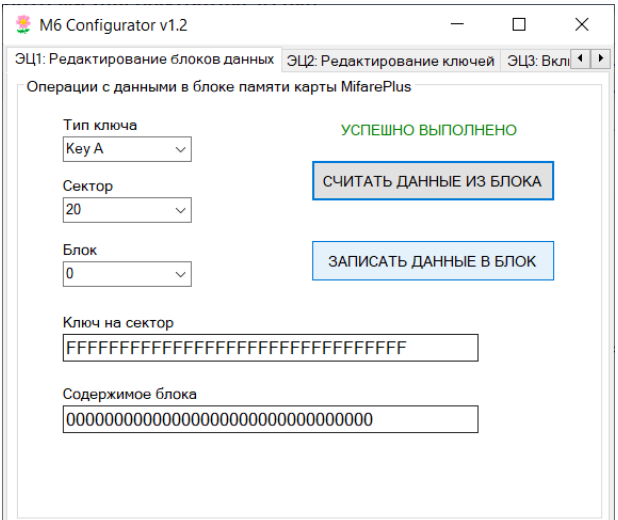

Рис. 2.1 – Успешное чтение данных из защищенной памяти Mifare Plus SL3.

В случае некорректного значения ключа доступа к сектору будет следующий вид интерфейса:

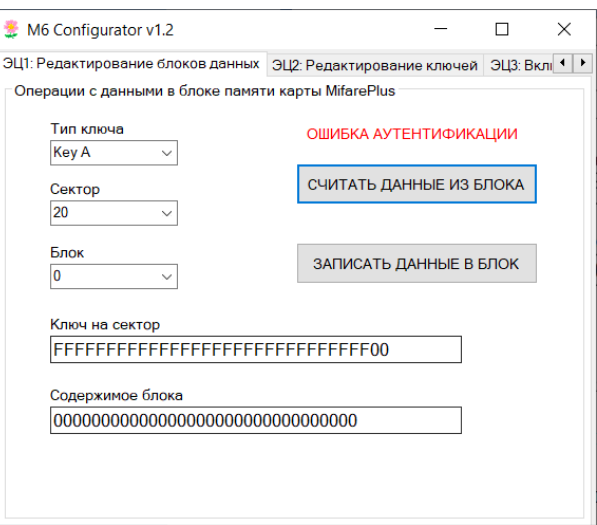

Рис. 2.2 – Ошибка чтение данных из защищенной памяти Mifare Plus SL3 в случае некорректного значения ключа доступа к сектору памяти.

В случае физических проблем с идентификатором (сломана антенна, идентификатор вне поля считывателя, идентификатор имеет тип отличный от ISO14443A), интерфейс программы будет иметь следующий вид:

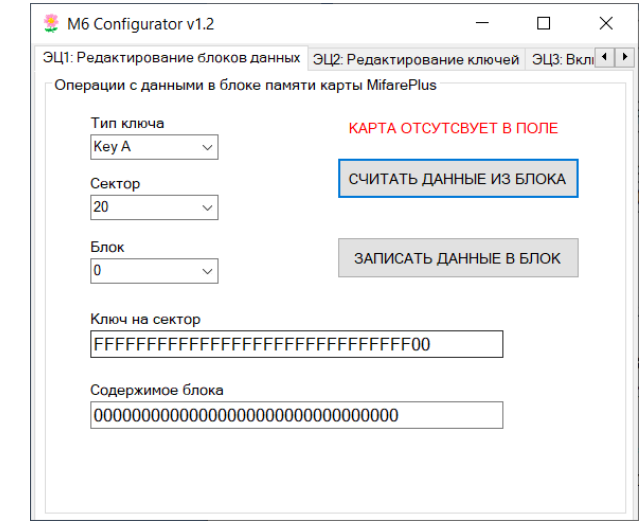

Рис. 2.3 – Ошибка чтение данных из защищенной памяти Mifare Plus SL3 в случае физических проблем с идентификатором.

Значение, вводимое в поле «Ключ на сектор» задается на этапе перевода карты с уровня безопасности 0 (транспортное значение) на третий уровень безопасности. Эта процедура будет рассмотрена далее при описании вкладки «ЭЦ3: Включение SL3». Также это значение может быть отредактировано посредством функционала на вкладке «ЭЦ2: Редактирование ключей», которая будет рассмотрена ниже.

#### **2.2. ВКЛАДКА «ЭЦ2: Редактирование ключей»**

На данной вкладке находится часть функций Эмиссионного Центра, реализующих редактирование шестнадцатибайтного кода ключа доступа к сектору защищенной памяти Mifare Plus SL3. Для успешного редактирования значения ключа, следует выбрать тип редактируемого ключа, номер сектора, доступ к которому контролируется редактируемым ключом и номер блока. Номер блока не важен, так как ключ задается на весь сектор, который как отмечалось выше, состоит из четырех блоков. Далее следует в поле «Ключ на сектор» ввести текущее значение ключа. В поле «Новое значение ключа» ввести желаемое новое значение. И нажать кнопку записать. В случае успешного завершения данной процедуры, вид интерфейса будет аналогичным как на рисунке

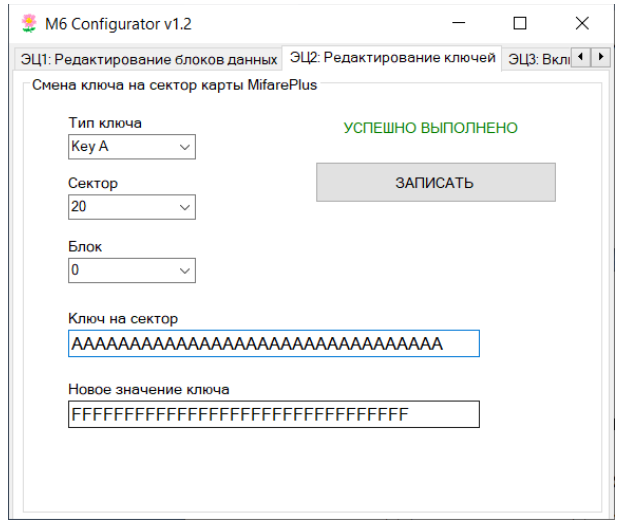

Рис. 2.4 – Успешное редактирование ключа на сектор защищенной памяти Mifare Plus SL3.

В случае некорректного значения настроек доступа к сектору памяти (комбинация типа ключа, сектора, блока или значения ключа на сектор), вид интерфейса будет аналогичен, представленному на рисунке 2.5.

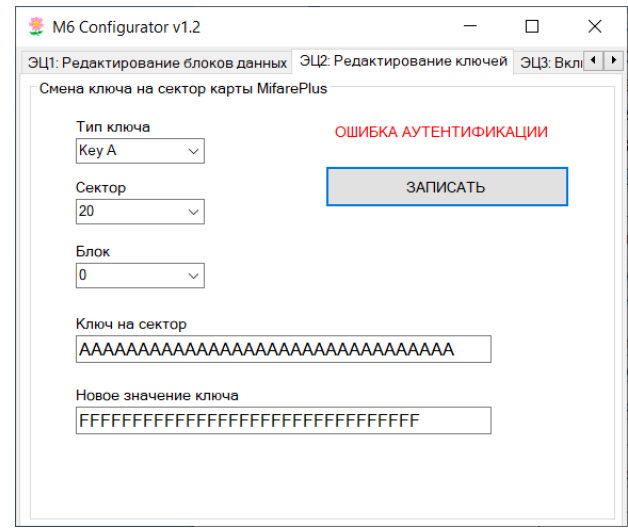

Рис. 2.5 – Ошибка редактирование ключа на сектор защищенной памяти Mifare Plus SL3 в случае некорректного значения ключа доступа к сектору памяти (поле «Ключ на сектор»).

В случае физических проблем с идентификатором (сломана антенна, идентификатор вне поля считывателя, идентификатор имеет тип отличный от ISO14443A), интерфейс программы будет иметь следующий вид:

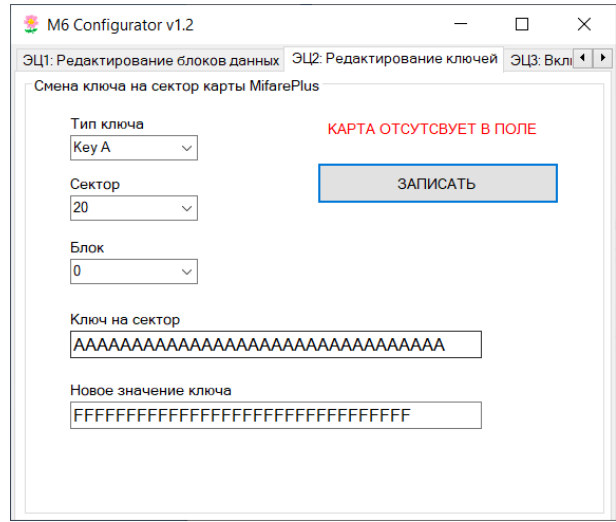

Рис. 2.6 – Ошибка редактирование ключа на сектор защищенной памяти Mifare Plus SL3 в случае физических проблем с идентификатором.

Значение, вводимое в поле «Ключ на сектор» задается на этапе перевода карты с уровня безопасности 0 (транспортное значение) на третий уровень безопасности. Эта процедура будет рассмотрена далее при описании вкладки «ЭЦ3: Включение SL3». Также это значение может быть отредактировано ранее, посредством функционала на вкладке «ЭЦ2: Редактирование ключей».

#### **2.3. ВКЛАДКА «ЭЦ3: Включение SL3»**

На данной вкладке находится часть функций Эмиссионного Центра, перевода идентификатора Mifare Plus с уровня безопасности 0 на уровень безопасности 3 (SL3).

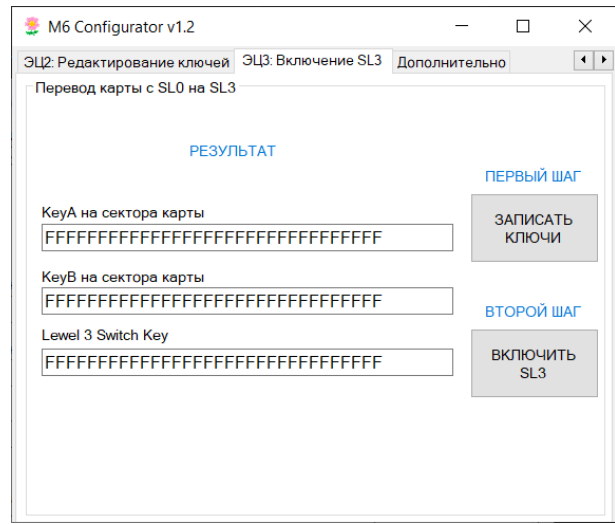

Рис. 2.7 – Вкладка функционала перевода идентификатора Mifare Plus с уровня безопасности 0 на уровень безопасности 3 (SL3).

В начале процедуры включения уровня безопасности 3 можно на вкладке «Настройка интерфейса считывателя» произвести чтение информации о карте, которая находится на нулевом уровне безопасности (транспортное состояние). Полученная информация должна быть аналогичной, представленной на рисунке 2.8. За исключением UID.

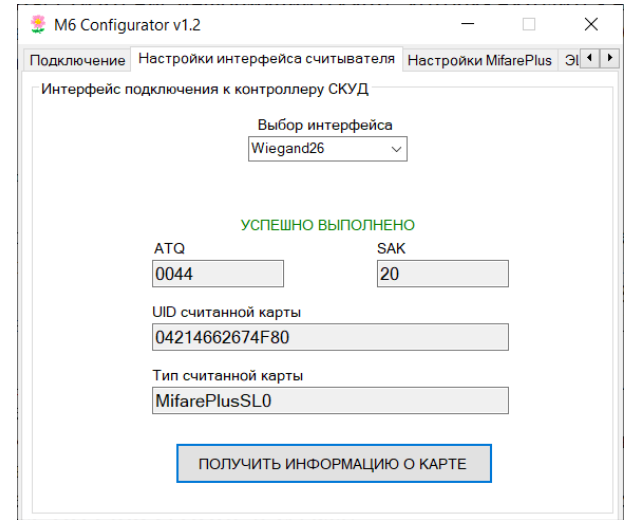

Рис. 2.8 – Получение информации о карте при чтении идентификатора Mifare Plus на уровне безопасности 0.

Для успешного проведения данной процедуры, следует сделать следующее:

1. Задать необходимые значения ключей. Или оставить по умолчанию, как задано в Конфигураторе. - Значение ключей Key A и Key B будет записано как значение ключей A и B на ВСЕ сектора памяти Mifare Plus. В дальнейшем их можно будет отредактировать на вкладке «ЭЦ2: Редактирование ключей».

- Значение ключа Level 3 Switch Key будет использовано на ВТОРОМ ШАГЕ включения уровня безопасности 3 идентификатора.

2. Нажать кнопку «ЗАПИСАТЬ КЛЮЧИ». В случае успешной записи ключей вместо надписи «РЕЗУЛЬТАТ», появится надпись «УСПЕШНО ВЫПОЛНЕНО».

Идентификатор перезагрузится. И если на вкладке «Настройки интерфейса считывателя» нажать кнопку «ПОЛУЧИТЬ ИНФОРМАЦИЮ О КАРТЕ», то мы увидим следующий вид:

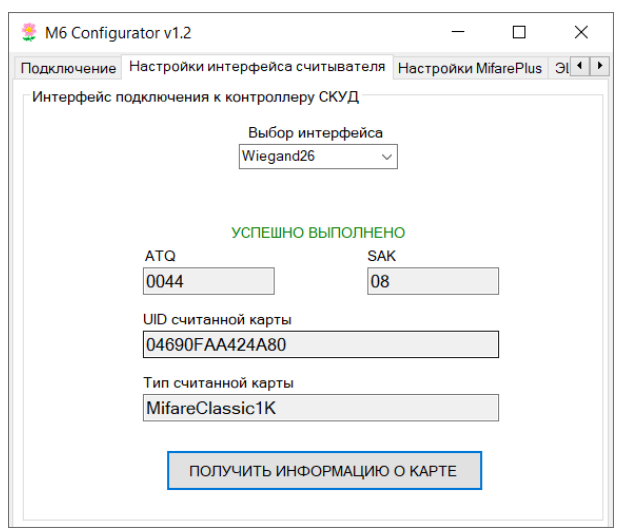

Рис. 2.9 – После успешной записи всех необходимых ключей в идентификатор Mifare Plus он переходит с уровня безопасности 0 на уровень безопасности 1.

Таким образом, при успешной записи всех ключей в память идентификатора Mifare Plus, он перезагружается и далее начинает функционировать как карта Mifare Classic с поддержкой соответствующего функционала в полном объеме.

3. Для завершения процедуры перевода идентификатора Mifare Plus с уровня безопасности 0 на уровень безопасности 3, следует ввести корректное значение Level 3 Switch Key, которое записывалось на ПЕРВОМ ШАГЕ и нажать кнопку «ВКЛЮЧИТЬ SL3». В случае успешного прохождения данной процедуры, вместо надписи «РЕЗУЛЬТАТ», появится надпись «УСПЕШНО ВЫПОЛНЕНО». Возможна «ОШИБКА АУТЕНТИФИКАЦИИ» при некорректном значении ключа 3 Switch Key или «КАРТА ОТСУТСВУЕТ В ПОЛЕ» при физических проблемах с идентификатором.

На третьем уровне безопасности идентификатора Mifare Plus, информация о карте будет аналогична как на рисунке 2.10:

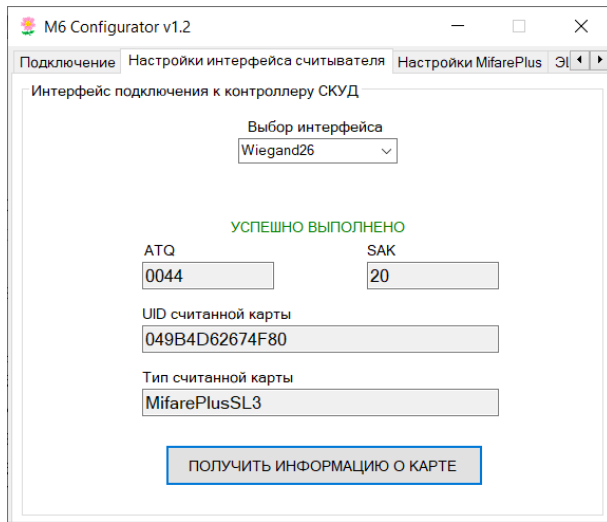

Рис. 2.10 – Получение информации о карте при чтении идентификатора MifarePlus на уровне безопасности 3.

После перевода идентификатора Mifare Plus на 3 уровень безопасности (SL3), следует произвести редактирование ключа доступа к сектору памяти (в случае необходимости) - вкладка «ЭЦ2: Редактирование ключей», в котором будет содержаться код доступа, значение которого задается на вкладке «ЭЦ1: Редактирование блоков данных». Параметры чтения считывателем M6 кода из защищенной области идентификатора Mifare Plus, задаются на вкладке «Настройки Mifare Plus».

#### **3.0. РЕЖИМ «Контроллер Лайт»**

- Подробное описание работы контроллера в этом режиме вынесено в отдельный файл.

#### **4.0. РЕЖИМ «Контроллер Мастер»**

В данном режиме М6 работает как контроллер СКУД с гибкой настройкой прав доступа посредством системы карт объекта их версий и паролей. После включения данного режима, в конфигураторе становятся доступны следующие вкладки:

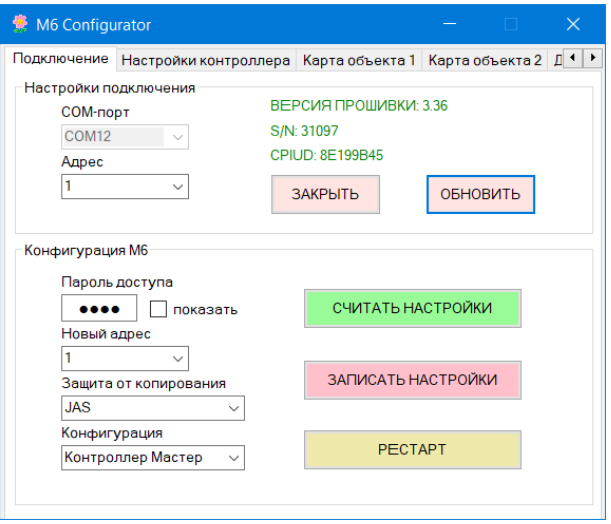

Рис. 4.0 – Режим «Контроллер Мастер»

Настройки, которые относятся к исполнительным устройствам задаются на вкладке «Настройки контроллера», аналогично как описано в разделе 3 данного руководства. На вкладках «Карта объекта 1» и «Карта объекта 2» задаются параметры, специфические для данного режима работы. Мы их подробно рассмотрим ниже. Но сначала рассмотрим управление прибором специальными картами – мастер картой и картами объекта.

Общая стратегия - для запуска системы нам необходимо установить в контроллере мастер-карту. При помощи мастер-карты создать необходимое количество карт объекта. На основе данных мастеркарты, которая по сути является картой объекта или созданных карт объекта, создать карты прохода. Для того, чтобы M6 обрабатывал данные карты прохода, следует карты объекта, на основе которых были созданы карты прохода, добавить в список карт объекта внутри прибора. Детально рассмотрим все эти операции ниже.

## **4.1. Создание Мастер-Карты**.

Установите перемычку 2. Выключите и подайте питание, чтобы прибор перешел в режим добавления МК. Контроллер издаст 5 коротких сигналов, начнет мигать синий светодиод. Пока мигает синий светодиод следует поднести любую чистую Mifare Plus SL3, которую вы выбрали в качестве будущей МК. Контроллер издаст 5 коротких и один длинный звук. Синий светодиод перестанет мигать и контроллер перейдет в рабочий режим. Если у вас карта Mifare Plus SL0, следует ее поднести в поле чтения, раздастся три коротких сигнала, свидетельствующие о переводе карты на уровень безопасности SL3. Затем повторно поднести уже карту SL3. Контроллер издаст 5 коротких и один длинный звук. Синий светодиод перестанет мигать и контроллер перейдет в рабочий режим.

#### **4.2. Концепция настройки системы посредством МК.**

Различные функции настройки системы доступны на соответствующих уровнях мастер-режима. Запуск мастер-режима осуществляется чтением МК в рабочем режиме. Далее выбор нужной функции активируется в момент убирания МК из поля чтения прибора. Период времени между поднесением и убиранием карты называется удержанием. Различаются короткое удержание и длинное удержание. Короткое – менее 5 секунд. Длинное – равное или большее. При удержании карты в поле M6 раз в секунду раздается звуковой сигнал и производится вспышка светодиода. Если ничего не делать в течении 30 секунд, система автоматически переходит в рабочий режим. На уровнях мастер-режима при проведении операций с картами, таймаут обновляется. Рассмотрим функции на разных уровнях мастер-режима и условия перехода между ними.

Таблица 4.2.0. Мастер-режимы

| $N_2$<br>уровня | Описание уровня                                                                                                    | Короткое<br>удержание               | Длинное удержание                                                                                                    | Примечание                                                                                                    |
|-----------------|----------------------------------------------------------------------------------------------------|-------------------------------------|----------------------------------------------------------------------------------------------------|----------------------------------------------------------------------------------------------------|
| 1               | Создания (обновления версии)<br>карт прохода. В качестве КО<br>сразу при переходе на данный<br>уровень, выступают данные,<br>относящиеся к МК как карте<br>объекта. Они располагаются в<br>вершине списка КО. Или же<br>данные возможно взять из<br>другой, зарегистрированной в<br>контроллере КО. Следует<br>предварительно ее считать в<br>данном режиме. Для создания<br>КП, по очереди подносим<br>чистые карты в режиме SL3<br>(чистые - на контрольный блок<br>установлен дефолтный ключ). | Переход на<br>следующий<br>уровень. | Увеличивается<br>версия МК как КО<br>на 1. После этого<br>прибор<br>автоматически<br>выходит из режима<br>программирования<br>посредством МК и<br>возвращается в<br>рабочий режим.                 | Индикация -<br>медленное<br>мигание красного<br>светодиода.                                                                                                    |
| $\overline{2}$  | Очистка карт прохода,<br>созданных на основе МК как<br>КО сразу при переходе на<br>данный уровень. Или же<br>данные возможно взять из<br>другой зарегистрированной в<br>контроллере КО. Следует<br>предварительно ее считать в<br>данном режиме. Для очистки,<br>по очереди подносим карты в<br>режиме SL3 (созданные на<br>основе МК).                                                                                                    | Переход на<br>следующий<br>уровень. | ВКлючение<br>состояния<br>заморозки версии<br>считывателя. После<br>этого прибор<br>автоматически<br>выходит из режима<br>программирования<br>посредством МК и<br>возвращается в<br>рабочий режим. | Индикация -<br>медленное<br>мигание зеленого<br>светодиода.<br>Состояние<br>заморозки -<br>прибор не<br>осуществляет<br>обновление версии<br>карт и не<br>контролирует<br>разность версий. |
| 3               | Синхронизации карт объекта.<br>Под синхронизацией<br>подразумевается изменение<br>версии, содержащейся в данной<br>КО. Для синхронизации, по<br>очереди подносим все карты<br>объекта.                                                                                                    | Переход на<br>следующий<br>уровень. | ВЫКлючение<br>состояния<br>заморозки. После<br>этого прибор<br>автоматически<br>выходит из режима<br>программирования<br>посредством МК и<br>возвращается в<br>рабочий режим.                      | Индикация -<br>частое мигание<br>красного<br>светодиода.<br>Состояние<br>заморозки -<br>прибор не<br>осуществляет<br>обновление версии<br>карт и не<br>контролирует<br>разность версий.    |
| $\overline{4}$  | Очистка любой невекторной<br>карты объекта. Для очистки, по<br>очереди подносим карты<br>объекта.                                                                                                    | Переход на<br>следующий<br>уровень. | Переход в рабочий<br>режим.                                                                                                    | Индикация -<br>частое мигание<br>фиолетового<br>светодиода (синий<br>$+$ зеленый $+$<br>красный).                                                                                          |
| 5               | Добавление карт объекта. Для<br>добавления, по очереди<br>подносим карты объекта.<br>Данная карта добавляется в                                                                                                    | Переход на<br>следующий<br>уровень. | Переход в рабочий<br>режим.                                                                                                    | Индикация -<br>частое мигание<br>зеленого<br>светодиода.                                                                                                    |

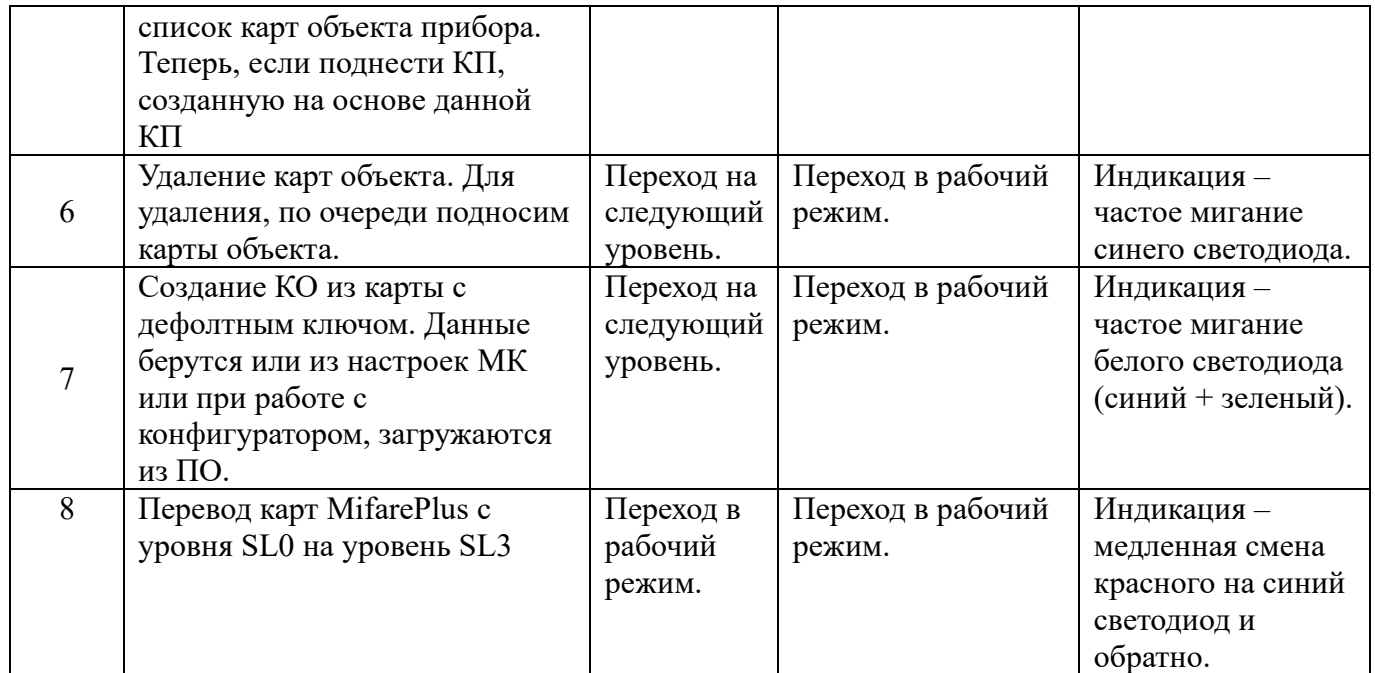

**4.3. Создание карт прохода (КП).** Посредством МК перейдите на уровень 1 (МК1). Для этого из рабочего режима перейдите на МК1 путем считывания МК. На МК1 индикация – медленное мигание красного светодиода. После того, как система перешла на данный уровень мастер-режима, следует поднести чистую MPSL3. Раздастся 3х кратный звуковой сигнал и соответствующие данные будут записаны на вновь созданную КП. Данные, которые будут записаны на эту КП сразу при переходе на данный режим берутся из настроек МК. Также они могут быть загружены из другой зарегистрированной в контроллере КО, которую нужно предварительно считать, находясь на данном уровне. Или же загрузить из Конфигуратора.

**4.4. Очистка карты прохода.** Посредством МК перейдите на уровень 2 (МК2). Для этого из рабочего режима перейдите на МК1 путем считывания МК. Затем осуществите 1 раз короткое удержание МК. Короткое удержание МК будет сопровождаться 5-ти кратным звуковым сигналом и сменой индикации светодиода. На МК2 индикация – медленное мигание зеленого светодиода. После того, как система перешла на данный уровень мастер-режима, следует поднести нужную карту прохода. Раздастся 3х кратный звуковой сигнал, свидетельствующий об успешном выполнении процедуры. После этого ключ на контрольный блок данной карты прохода будет установлен в дефолтное значение и доступ для данной карты не будет предоставляться через данный контроллер. Обратите внимание, что для успешной очистки данной карты прохода, необходимо предварительно загрузить из карты объекта корректные значения. Т.е. очищаемая карта прохода должны быть создана на основе данной карты объекта. Сразу при переходе на данный уровень мастер-режима, данные карты объекта равны данным мастер-карты. Также возможно в данном режиме считать зарегистрированную карту объекта и данные для очистки КП будут взяты из упомянутой КО. Или же данные могут загружены из Конфигуратора.

**4.5. Синхронизация карт объекта.** Для активации данной функции, посредством МК перейдите на уровень 3 (МК3). Для этого из рабочего режима перейдите на МК1 путем считывания МК. Затем осуществите 2 раза короткое удержание МК. Каждое короткое удержание МК будет сопровождаться 5-ти кратным звуковым сигналом и сменой индикации светодиода. На МК3 индикация – частое мигание красного светодиода. После того, как система перешла на данный уровень мастер-режима, следует поднести в поле контроллера карты объекта. Версия каждой карты объекта будет установлена в значение версии мастер-карты. Раздастся 3х кратный звуковой сигнал, свидетельствующий об успешном выполнении процедуры.

**4.6. Очистка карт объекта (КО).** Посредством МК перейдите на уровень 4 (МК4). Для этого из рабочего режима перейдите на МК1 путем считывания МК. Затем осуществите 3 раза короткое удержание МК. Каждое короткое удержание МК будет сопровождаться 5-ти кратным звуковым сигналом и сменой индикации светодиода. На МК4 индикация – частое мигание частое мигание

фиолетового светодиода (синий + зеленый + красный). После того, как система перешла на данный уровень МК-режима, следует поднести нужную КО. Раздастся 3х кратный звуковой сигнал, свидетельствующий об успешном выполнении процедуры. После этого ключ на контрольный блок данной карты прохода будет установлен в дефолтное значение.

**4.7. Добавление КО в список КО внутри прибора.** Данная процедура необходима для того, чтобы прибор предоставлял право доступа для карты прохода, созданной на основе данной карты объекта. Карта объекта является источником прав доступа для карты прохода. Для предоставления доступа карте прохода контроллером М6, данные из карты объекта должны содержаться как внутри контроллера, так и на карте прохода. Только при их синхронном состоянии доступ предоставляется. Посредством МК перейдите на уровень 5 (МК5). Для этого из рабочего режима перейдите на МК1 путем считывания МК. Затем осуществите 4 раза короткое удержание МК. Каждое короткое удержание МК будет сопровождаться 5-ти кратным звуковым сигналом и сменой индикации светодиода. На МК5 индикация – частое мигание зеленого светодиода. После того, как система перешла на данный уровень мастер-режима, следует поднести добавляемую в список КО нужную карту объекта. Раздастся 3х кратный звуковой сигнал и соответствующие данные будут записаны внутрь прибора. Объем списка КО – 16 штук. Самая первая запись зарезервирована за мастер-картой. Таким образом максимально возможно добавить 15 карт объекта. Если список переполнен, при попытке добавления новой КО раздастся длинный звуковой сигнал, индицирующий отказ выполнить данную процедуру.

**4.8. Удаление КО из списка КО внутри прибора.** Посредством МК перейдите на уровень 6 (МК6). Для этого из рабочего режима перейдите на МК1 путем считывания МК. Затем осуществите 5 раз короткое удержание МК. Каждое короткое удержание МК будет сопровождаться 5-ти кратным звуковым сигналом и сменой индикации светодиода. На МК5 индикация – частое мигание синего светодиода. После того, как система перешла на данный уровень мастер-режима, следует поднести удаляемую из списка КО нужную карту объекта. Раздастся 3х кратный звуковой сигнал, свидетельствующий об успешном выполнении процедуры. После этого всем картам прохода, созданным на основе данной карты объекта, доступ не будет предоставляться через данный контроллер.

**4.9. Создание карт объекта (КО).** Посредством МК перейдите на уровень 7 (МК7). Для этого из рабочего режима перейдите на МК1 путем считывания МК. Затем осуществите 6 раз короткое удержание МК. Каждое короткое удержание МК будет сопровождаться 5-ти кратным звуковым сигналом и сменой индикации светодиода. На МК7 индикация – частое мигание белого светодиода (синий + зеленый). После того, как система перешла на данный уровень мастер-режима, следует поднести чистую MPSL3. Раздастся 3х кратный звуковой сигнал и соответствующие данные будут записаны на вновь созданную КО. Данные, которые будут записаны на эту КО сразу при переходе на данный режим берутся из настроек МК. Также они могут быть загружены из другой КО, которую нужно предварительно считать, находясь на данном уровне. Или же загрузить из Конфигуратора.

**4.10. Перевод карт Mifare Plus с уровня безопасности SL0 на уровень SL3**. Посредством МК перейдите на уровень 8 (МК8). Для этого из рабочего режима перейдите на МК1 путем считывания МК. Затем осуществите 7 раза короткое удержание МК. Каждое короткое удержание МК будет сопровождаться 5-ти кратным звуковым сигналом и сменой индикации светодиода. На МК8 индикация – медленная смена красного на синий светодиод и обратно. После того, как система перешла на данный уровень мастер-режима, следует поднести карту Mifare Plus SL0. Раздастся 3х кратный звуковой сигнал, свидетельствующий об успешном выполнении процедуры. Если поднесли карту, которая не может быть переведена на SL3 (карта уже на данном уровне, иной тип карты), или карта была убрана из поля контроллера, раздастся длинный звуковой сигнал, сообщающий об ошибке проведения данной процедуры.

**4.11. ВЫКлючение состояния заморозки.** Состояние заморозки – прибор не осуществляет обновление версии карт и не контролирует разность версий. Заводское значение – заморозка включена. После ВЫКлючения заморозки прибор начинает контролировать версию карты прохода. Допустим при успешном считывании карты прохода у нее версия оказывается ниже, чем версия

карты объекта, на основе которой была создана данная карта прохода, в списке карт объекта внутри прибора. В таком случае в доступе будет отказано. Если у карты прохода версия будет иметь большее значение, нежели версия карты объекта, то версия карты объекта будет обновлена. И соответственно всем картам прохода, у которых версия получилась ниже, будет отказано в доступе. Таким образом посредством одной карты прохода и отключенном состоянии заморозки, можно заблокировать доступ некоторому пулу карт. Для ВЫКлючения состояния заморозки посредством МК перейдите на уровень 3 (МК3). Для этого из рабочего режима перейдите на МК1 путем считывания МК. Затем осуществите 2 раза короткое удержание МК. Каждое короткое удержание МК будет сопровождаться 5-ти кратным звуковым сигналом и сменой индикации светодиода. На МК3 индикация – частое мигание красного светодиода. После того, как система перешла на данный уровень мастер-режима, следует осуществить длительное удержание мастер-карты. Раздастся 4 коротких + 5 коротких и один длинный звуковой сигнал, свидетельствующий об успешном выполнении процедуры ВЫКлючения состояния заморозки. После этого система перейдет в рабочий режим.

**4.12. ВКлючение состояния заморозки.** Для ВКлючения состояния заморозки посредством МК перейдите на уровень 2 (МК2). Для этого из рабочего режима перейдите на МК1 путем считывания МК. Затем осуществите 1 раз короткое удержание МК. Короткое удержание МК будет сопровождаться 5-ти кратным звуковым сигналом и сменой индикации светодиода. На МК2 индикация – медленное мигание зеленого светодиода. После того, как система перешла на данный уровень мастер-режима, следует осуществить длительное удержание мастер-карты. Раздастся 4 коротких + 5 коротких и один длинный звуковой сигнал, свидетельствующий об успешном выполнении процедуры ВКлючения состояния заморозки. После этого система перейдет в рабочий режим.

**4.13. Увеличивается версия МК как КО на 1.** Посредством МК перейдите на уровень 1 (МК1). Для этого из рабочего режима перейдите на МК1 путем считывания МК. На МК1 индикация – медленное мигание красного светодиода. После того, как система перешла на данный уровень мастер-режима, следует осуществить длительное удержание мастер-карты. Раздастся 4 коротких + 5 коротких и один длинный звуковой сигнал, свидетельствующий об успешном выполнении процедуры увеличения версии мастер-карты на единицу. После этого система перейдет в рабочий режим.

**4.14. Концепция настройки системы посредством КО.** Система на базе контроллера M6, позволяет осуществлять программирования посредством любой зарегистрированной карты объекта. Запуск КО-режима осуществляется чтением зарегистрированной КО в рабочем режиме. Данную карта называется векторной картой объекта – ВКО. Далее выбор нужной функции активируется в момент убирания КО из поля чтения прибора. Период времени между поднесением и убиранием карты называется удержанием. Различаются короткое удержание и длинное удержание. Короткое – менее 5 секунд. Длинное – равное или большее. При удержании карты в поле M6 раз в секунду раздается звуковой сигнал и производится вспышка светодиода. Если ничего не делать в течении 30 секунд, система автоматически переходит в рабочий режим. На уровнях КО-режима при проведении операций с картами, таймаут обновляется. Рассмотрим функции на разных уровнях КО-режима и условия перехода между ними.

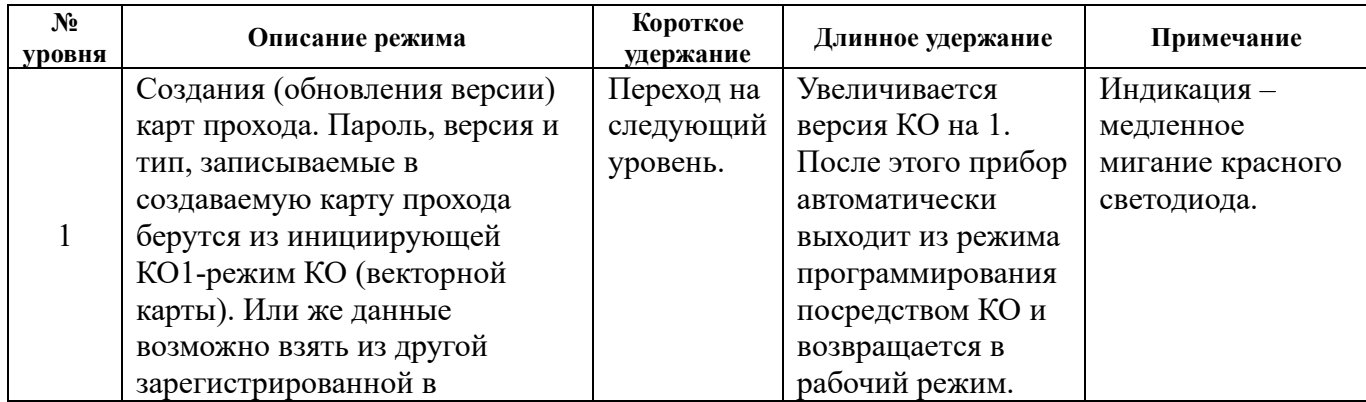

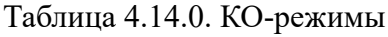

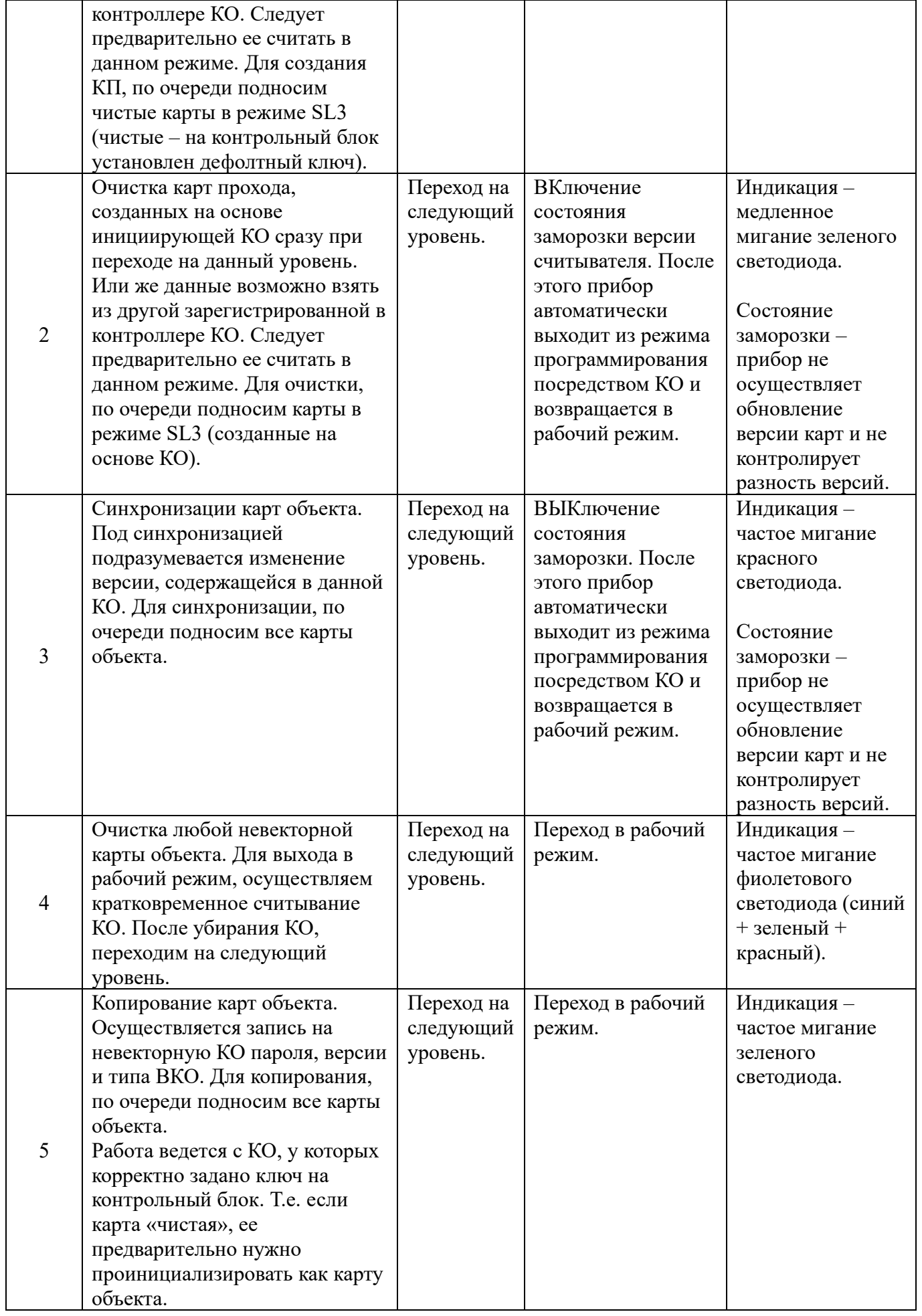

**4.15. Создание карт прохода (КП).** Посредством зарегистрированной КО перейдите на уровень 1 (КО1). Для этого из рабочего режима перейдите на КО1 путем считывания ВКО. На КО1 индикация – медленное мигание красного светодиода. После того, как система перешла на данный уровень КОрежима, следует поднести чистую Mifare Plus SL3. Раздастся 3х кратный звуковой сигнал и соответствующие данные будут записаны на вновь созданную КП. Данные, которые будут записаны на эту КП сразу при переходе на данный режим берутся из настроек ВКО. Также они могут быть загружены из другой зарегистрированной в контроллере КО, которую нужно предварительно считать, находясь на данном уровне. Или же загрузить из Конфигуратора.

**4.16. Очистка карты прохода.** Посредством зарегистрированной КО перейдите на уровень 2 (КО2). Для этого из рабочего режима перейдите на КО1 путем считывания ВКО. Затем осуществите 1 раз короткое удержание КО. Короткое удержание КО будет сопровождаться 5-ти кратным звуковым сигналом и сменой индикации светодиода. На КО2 индикация – медленное мигание зеленого светодиода. После того, как система перешла на данный уровень КО-режима, следует поднести нужную карту прохода. Раздастся 3х кратный звуковой сигнал, свидетельствующий об успешном выполнении процедуры. После этого ключ на контрольный блок данной карты прохода будет установлен в дефолтное значение и доступ для данной карты не будет предоставляться через данный контроллер. Обратите внимание, что для успешной очистки данной карты прохода, необходимо предварительно загрузить из карты объекта корректные значения. Т.е. очищаемая карта прохода должны быть создана на основе данной карты объекта. Сразу при переходе на данный уровень КОрежима, данные карты объекта равны данным ВКО. Также возможно в данном режиме считать зарегистрированную карту объекта и данные для очистки КП будут взяты из упомянутой КО. Или же данные могут загружены из Конфигуратора.

**4.17. Синхронизация карт объекта.** Для активации данной функции, посредством ВКО перейдите на уровень 3 (КО3). Для этого из рабочего режима перейдите на КО1 путем считывания ВКО. Затем осуществите 2 раза короткое удержание КО. Каждое короткое удержание ВКО будет сопровождаться 5-ти кратным звуковым сигналом и сменой индикации светодиода. На КО3 индикация – частое мигание красного светодиода. После того, как система перешла на данный уровень КО-режима, следует поднести в поле контроллера карты объекта. Версия каждой карты объекта будет установлена в значение версии ВКО. Раздастся 3х кратный звуковой сигнал, свидетельствующий об успешном выполнении процедуры.

**4.18. Очистка карт объекта (КО).** Посредством ВКО перейдите на уровень 4 (КО4). Для этого из рабочего режима перейдите на КО1 путем считывания ВКО. Затем осуществите 3 раза короткое удержание ВКО. Каждое короткое удержание ВКО будет сопровождаться 5-ти кратным звуковым сигналом и сменой индикации светодиода. На КО4 индикация – частое мигание фиолетового светодиода (синий + зеленый + красный). После того, как система перешла на данный уровень КОрежима, следует поднести нужную КО. Раздастся 3х кратный звуковой сигнал, свидетельствующий об успешном выполнении процедуры. После этого ключ на контрольный блок данной карты прохода будет установлен в дефолтное значение.

**4.19. Копирование карт объекта.** Осуществляется запись на невекторную КО пароля, версии и типа ВКО. Посредством ВКО перейдите на уровень 5 (КО5). Для этого из рабочего режима перейдите на КО1 путем считывания ВКО. Затем осуществите 4 раза короткое удержание ВКО. Каждое короткое удержание ВКО будет сопровождаться 5-ти кратным звуковым сигналом и сменой индикации светодиода. На КО5 индикация – частое мигание зеленого светодиода. После того, как система перешла на данный уровень КО-режима, следует поднести нужную КО. Раздастся 3х кратный звуковой сигнал, свидетельствующий об успешном выполнении процедуры. После этого необходимые данные будут скопированы на программируемую КО.

**4.20. ВЫКлючение состояния заморозки.** Состояние заморозки – прибор не осуществляет обновление версии карт и не контролирует разность версий. Заводское значение – заморозка включена. После ВЫКлючения заморозки прибор начинает контролировать версию карты прохода. Допустим при успешном считывании карты прохода у нее версия оказывается ниже, чем версия карты объекта, на основе которой была создана данная карта прохода, в списке карт объекта внутри прибора. В таком случае в доступе будет отказано. Если у карты прохода версия будет иметь большее

значение, нежели версия карты объекта, то версия карты объекта будет обновлена. И соответственно всем картам прохода, у которых версия получилась ниже, будет отказано в доступе. Таким образом посредством одной карты прохода и отключенном состоянии заморозки, можно заблокировать доступ некоторому пулу карт. Для ВЫКлючения состояния заморозки посредством КО перейдите на уровень 3 (КО3). Для этого из рабочего режима перейдите на КО1 путем считывания ВКО. Затем осуществите 2 раза короткое удержание КО. Каждое короткое удержание КО будет сопровождаться 5-ти кратным звуковым сигналом и сменой индикации светодиода. На КО3 индикация – частое мигание красного светодиода. После того, как система перешла на данный уровень КО-режима, следует осуществить длительное удержание ВКО. Раздастся 4 коротких + 5 коротких и один длинный звуковой сигнал, свидетельствующий об успешном выполнении процедуры ВЫКлючения состояния заморозки. После этого система перейдет в рабочий режим.

**4.21. ВКлючение состояния заморозки.** Для ВКлючения состояния заморозки посредством КО перейдите на уровень 2 (КО2). Для этого из рабочего режима перейдите на КО1 путем считывания зарегистрированной КО. Затем осуществите 1 раз короткое удержание КО. Короткое удержание КО будет сопровождаться 5-ти кратным звуковым сигналом и сменой индикации светодиода. На КО2 индикация – медленное мигание зеленого светодиода. После того, как система перешла на данный уровень КО-режима, следует осуществить длительное удержание векторной КО. Раздастся 4 коротких + 5 коротких и один длинный звуковой сигнал, свидетельствующий об успешном выполнении процедуры ВКлючения состояния заморозки. После этого система перейдет в рабочий режим.

**4.22. Увеличивается версия КО на 1.** Посредством ВКО перейдите на уровень 1 (КО1). На КО1 индикация – медленное мигание красного светодиода. После того, как система перешла на данный уровень КО-режима, следует осуществить длительное удержание ВКО. Раздастся 4 коротких + 5 коротких и один длинный звуковой сигнал, свидетельствующий об успешном выполнении процедуры увеличения версии КО на единицу. После этого система перейдет в рабочий режим.

#### **4.23. Настройка посредством Конфигуратора**

Рассмотрим основное меню работы с устройством в режиме Контроллер Мастер, расположенное на вкладке «Карта объекта 1».

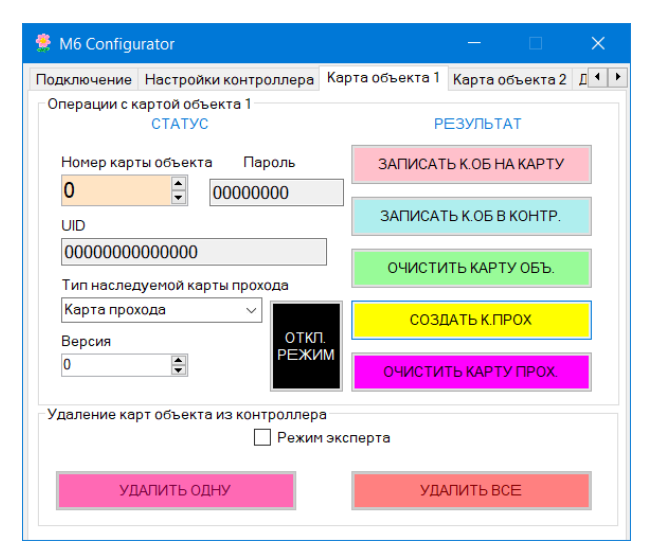

Рис. 4.23.0 – Вкладка «Карта объекта 1»

В левой части меню находятся поля, в которых отображаются параметры карты объекта, которая записана в список внутри контроллера. Также в этих полях можно указывать необходимые значения типа карты и версии, которые будут передаваться контроллеру при некоторых операциях.

В правой части сгруппированы командные кнопки операций, которые используются при настройке системы:

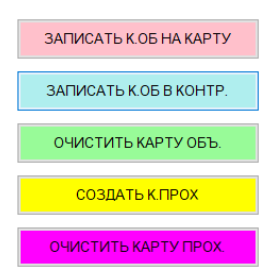

Рис. 4.23.1 – Основные команды

В нижней части сгруппированы операции по удалению карт объекта из списка в памяти прибора:

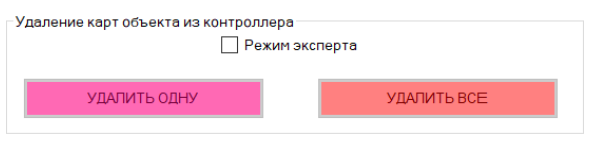

Рис. 4.23.2 – Команды удаления

Эта операция критическая для работы системы. Поэтому для защиты от случайной активации процедуры удаления, следует дополнительно подтвердить намерение, путем установки галочки «Режим эксперта»:

#### √ Режим эксперта

Рис. 4.23.3 – Чекбокс выбора режима эксперта

После этого обе кнопки команды удаления станут активными и операцию можно выполнить. После выполнения операции, галочка «Режим эксперта» автоматически очищается и кнопки становятся неактивными. Рассмотрим ниже подробнее все операции.

Рассмотрим основные команды:

«ЗАПИСАТЬ К.ОБ НА КАРТУ» - Позволяет создать карту объекта. При выполнении данной команды, в контроллер отсылаются данные, выбранные в левой части меню. Это версия и тип наследуемой карты. При получении команды, контроллер переходит на уровень МК7. Пароль для каждой программируемой карты генерируется автоматически. Любая чиста карта, приложенная в данном режиме к контроллеру, становится картой объекта с соответствующей версией и наследуемым типом.

«ЗАПИСАТЬ К.ОБ В КОНТРОЛЛЕР» - Активирует МК5 режим. Каждая приложенная карта объекта будет добавляться в список КО внутри контроллера. Добавляемая КО не должна иметь пароль, одинаковый с паролем КО, которая уже добавлена в список КО. В таком случае новая карта добавлена не будет.

«ОЧИСТИТЬ КАРТУ ОБЪ» - Активирует КО4 режим. Позволяет установить ключ на сектор с контрольным блоком КО в дефолтное состояние.

«СОЗДАТЬ КАРТУ ПРОХ.» - Активирует МК1 режим. Позволяет осуществить создание карт прохода на основе чистых Mifare Plus SL3. При этом в контроллер передается выбранная в левой части меню КО из списка КО внутри контроллера. Вновь создаваемая карта прохода будет программироваться на основе пароля, версии и типа, полученные из вышеупомянутой КО из списка КО.

«ОЧИСТИТЬ К.ПРОХ.» - Активирует МК2 режим. Позволяет установить ключ на сектор с контрольным блоком для данной карты в дефолтное значение. При этом в контроллер передается выбранная в левой части меню КО из списка КО внутри контроллера. Ключ доступ к данной карте прохода будет рассчитываться на основе пароля вышеупомянутой КО.

«УДАЛИТЬ ОДНУ» - удаляет из списка карт объекта внутри контроллера удалить запись, выбранную в левой части меню. Включая запись 0 – мастер-карту. Если после этого перегрузить контроллер, он перейдет в режим добавления мастер-карты. И можно записать новую мастер-карту. «УДАЛИТЬ ВСЕ» - позволяет полностью очистить список карт объекта внутри контроллера.

«ОТКЛ. РЕЖИМ» - завершает текущую операцию, не дожидаясь таймаута окончания.

На вкладке «Карта объекта 2» доступны дополнительные команды:

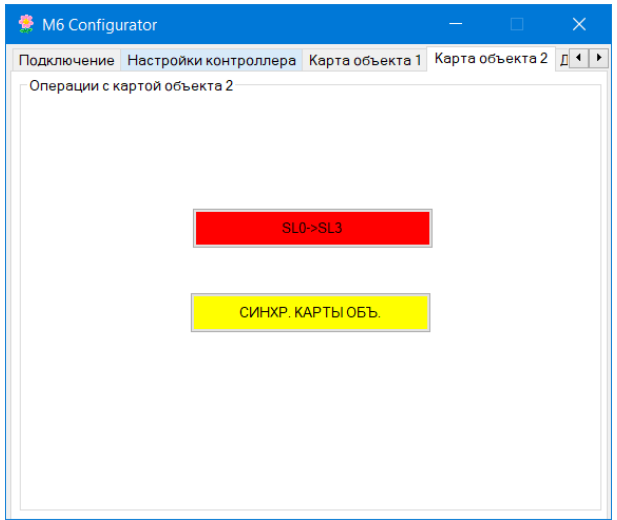

Рис. 4.23.4 – Вкладка «Карта объекта 2»

«SL0->SL3» - Активирует МК8 режим. Позволяет карту Mifare Plus SL0 сделать картой Mifare Plus SL3.

«СИНХР. КАРТЫ ОБЪ.» - активирует МК3 режим. Позволяет задать нужное значение версии и наследуемого типа для программируемой КО. Пароль в данном режиме не меняется. Для реализации данной процедуры, необходимо в конфигураторе выбрать существующую в списке КО, в случае необходимости скорректировать значение версии и типа и нажать кнопку «СИНХР. КАРТЫ ОБЪ.». Для всех подносимых в данном режиме КО будут установлены выбранные значения.

#### **5.0. РЕЖИМ «Контроллер Слейв»**

В данном режиме, контроллер работает в паре с контроллером, настроенном в режиме «Контроллер Мастер». Для режима Контроллер Слейв доступны следующие вкладки конфигуратора:

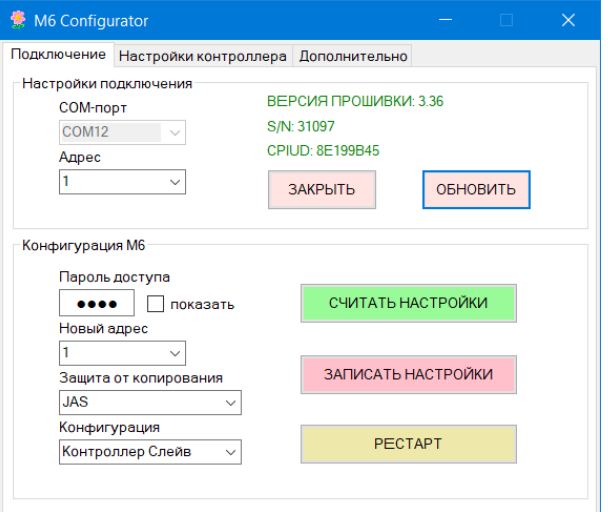

Рис. 5.0 – Режим «Контроллер Слейв»

Особенность устройства в данной конфигурации, что оно работает только совместно с Контроллером Мастером, от которого Контроллер Слейв получает всю необходимую информацию, которая касается прав доступа. Сигналы подключения двух контроллеров приведены в таблице 5.0.

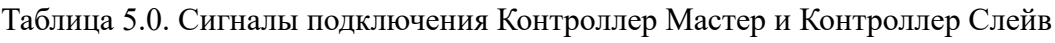

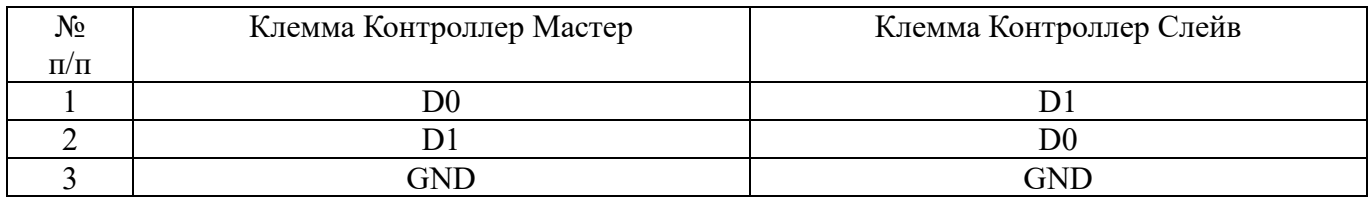

На вкладке «Настройки контроллера» необходимо задать значения идентичные значениям контроллера мастера. Также возможно задать отличные от мастера значения для реализации специфического функционала. Силовой выход активируется как у мастер контроллера, так и у слейв контроллера.

#### **6.0. Обновление встроенного ПО**

Для загрузки новой прошивки в память прибора, следует установить перемычку на плате считывателя в положение 6 и подключить по USB к компьютеру.

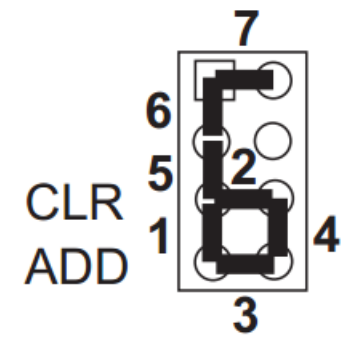

Рис. 6.0 – Положение перемычек на плате M6.

После этого в системе появится новый диск. Следует записать на него файл прошивки с расширением rom, снять перемычку 6, снять питание с устройства и снова подать. Через некоторое время обновление завершится и M6 перейдет в исходное состояние, что будет индицироваться синим свечением светодиода.